# **Dell OptiPlex 5060 Small Form Factor**

Setup and specifications guide

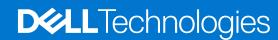

#### Notes, cautions, and warnings

(i) NOTE: A NOTE indicates important information that helps you make better use of your product.

CAUTION: A CAUTION indicates either potential damage to hardware or loss of data and tells you how to avoid the problem.

MARNING: A WARNING indicates a potential for property damage, personal injury, or death.

© 2017-2023 Dell Inc. or its subsidiaries. All rights reserved. Dell Technologies, Dell, and other trademarks are trademarks of Dell Inc. or its subsidiaries. Other trademarks may be trademarks of their respective owners.

# **Contents**

| Chapter 1: Set up your computer         | 5  |
|-----------------------------------------|----|
| Chapter 2: Chassis                      | 8  |
| Front view                              |    |
| Back view                               | 9  |
| Chapter 3: System specifications        | 10 |
| Processor                               | 10 |
| Memory                                  |    |
| Storage                                 | 11 |
| Chipset                                 | 12 |
| Storage combinations                    | 12 |
| Audio                                   | 13 |
| Video                                   | 13 |
| Communications                          | 14 |
| Ports and connectors                    | 14 |
| System board connectors                 | 15 |
| Power supply                            | 15 |
| Physical system dimensions              | 15 |
| Security                                | 16 |
| Environmental                           | 16 |
| Ohamaan da BIOO aaaan                   | 40 |
| Chapter 4: BIOS setup                   |    |
| Entering BIOS setup program             | 18 |
| Navigation keys                         |    |
| One Time Boot menu                      |    |
| System setup options                    |    |
| General options                         |    |
| System information                      | 20 |
| Video screen options                    | 21 |
| Security                                | 21 |
| Secure boot options                     |    |
| Intel Software Guard Extensions options |    |
| Performance                             | 24 |
| Power management                        | 24 |
| Post behavior                           | 25 |
| Manageability                           | 26 |
| Virtualization support                  | 26 |
| Wireless options                        |    |
| Maintenance                             | 26 |
| System logs                             |    |
| Advanced configuration                  |    |
| Undating the BIOS                       | 27 |

| Updating the BIOS in Windows                           | 27  |
|--------------------------------------------------------|-----|
| Updating the BIOS in Linux and Ubuntu                  |     |
| Updating the BIOS using the USB drive in Windows       | 28  |
| Updating the BIOS from the F12 One-Time boot menu      | 28  |
| System and setup password                              | 29  |
| Assigning a system setup password                      | 29  |
| Deleting or changing an existing system setup password | 30  |
| Clearing BIOS (System Setup) and System passwords      | 30  |
| hapter 5: Software                                     | 31  |
| Supported operating systems                            |     |
| Downloading Windows drivers                            |     |
| Network adapter drivers                                |     |
| Audio drivers                                          | 32  |
| Display adapter                                        | 32  |
| Security drivers                                       | 32  |
| Storage controller                                     | 32  |
| System device drivers                                  | 32  |
| Other device drivers                                   | 33  |
| hantan G. Catting halp                                 | 7.5 |
| napter 6: Getting help                                 |     |
| Contacting Dell                                        |     |

# Set up your computer

1. Connect the keyboard and mouse.

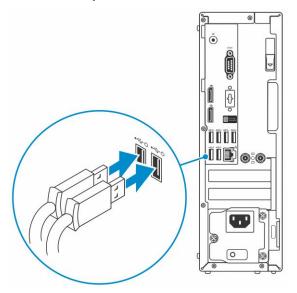

2. Connect to your network using a cable, or connect to a wireless network.

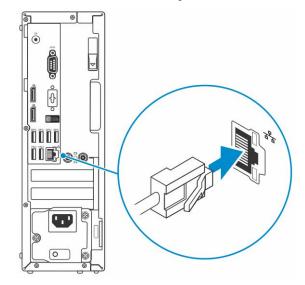

3. Connect the display.

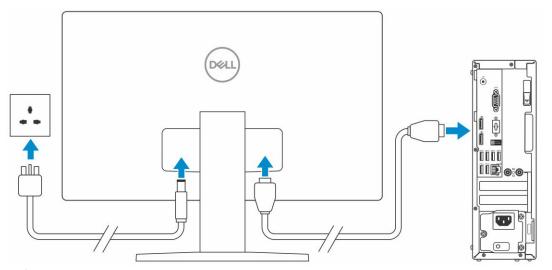

- NOTE: If you ordered your computer with a discrete graphics card, the HDMI and the display ports on the back panel of your computer are covered. Connect the display to the discrete graphics card.
- 4. Connect the power cable.

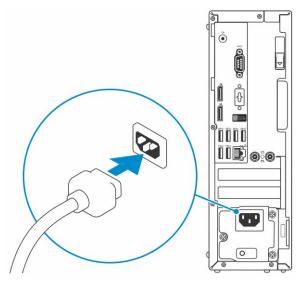

**5.** Press the power button.

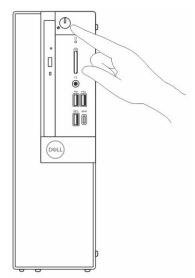

6. Follow the instructions on the screen to finish Windows setup:

a. Connect to a network.

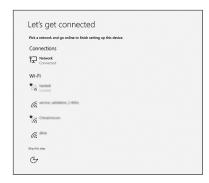

**b.** Sign-in to your Microsoft account or create a new account.

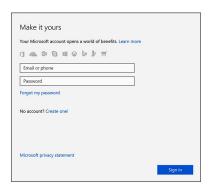

7. Locate Dell apps.

Table 1. Locate Dell apps

| Dell Apps | Description                                                                                                    |
|-----------|----------------------------------------------------------------------------------------------------|
|           | Register your computer                                                                                                    |
|           | Dell Help & Support                                                                                                    |
|           | Particles A Developed  Particles A Developed |
| <b>~</b>  | SupportAssist — Check and update your computer                                                                                                    |

# Chassis

This chapter illustrates the multiple chassis views along with the ports and connectors and also explains the FN hot key combinations.

#### **Topics:**

- Front view
- Back view

### Front view

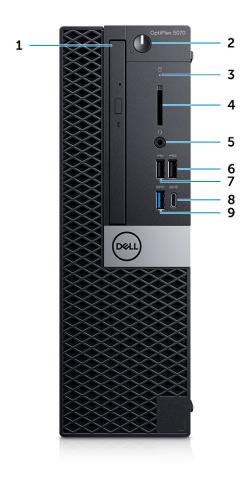

- 1. Optical drive (optional)
- 2. Power button and power light
- 3. Hard drive activity light
- 4. Memory card reader (optional)
- 5. Headset/Universal audio jack port
- 6. USB 2.0 port with PowerShare
- **7.** USB 2.0 port
- 8. USB 3.1 Gen 2 Type-C port with PowerShare
- 9. USB 3.1 Gen 1 port

### **Back view**

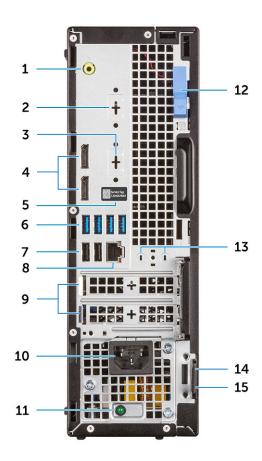

- 1. Line-out port
- 3. DisplayPort/HDMI 2.0b/VGA/USB Type-C Alt-Mode (optional)
- 5. Service tag
- 7. USB 2.0 ports (2) (supports SmartPower On)
- 9. Expansion card slots (2)
- 11. Power supply diagnostic light
- 13. External antenna connectors (2) (optional)
- 15. Padlock ring

- 2. Serial Port (optional)
- 4. DisplayPorts (2)
- 6. USB 3.1 Gen 1 ports (4)
- 8. Network port
- 10. Power connector port
- 12. Release latch
- 14. Kensington security cable slot

# System specifications

NOTE: Offerings may vary by region. The following specifications are only those required by law to ship with your computer. For more information about the configuration of your computer, go to **Help and Support** in your Windows operating system and select the option to view information about your computer.

#### **Topics:**

- Processor
- Memory
- Storage
- Chipset
- Storage combinations
- Audio
- Video
- Communications
- Ports and connectors
- System board connectors
- Power supply
- Physical system dimensions
- Security
- Environmental

### **Processor**

Global Standard Products (GSP) are a subset of Dell's relationship products that are managed for availability and synchronized transitions on a worldwide basis. They ensure the same platform is available for purchase globally. This allows customers to reduce the number of configurations managed on a worldwide basis, thereby reducing their costs. They also enable companies to implement global IT standards by locking in specific product configurations worldwide. The following GSP processors identified below will be made available to Dell customers.

NOTE: Processor numbers are not a measure of performance. Processor availability is subject to change and may vary by region/country.

Table 2. Processor specifications

| Туре                                                                            | UMA Graphics                                       |
|---------------------------------------------------------------------------------|----------------------------------------------------|
| Intel Pentium Gold G5400 (2 Cores/4MB/4T/3.7GHz/65W); supports Windows 10/Linux | Intel UHD Graphics 610 with shared graphics memory |
| Intel Pentium Gold G5500 (2 Cores/4MB/4T/3.8GHz/65W); supports Windows 10/Linux | Intel UHD Graphics 610 with shared graphics memory |
| Intel Core i3-8100 (4 Cores/6MB/4T/3.6GHz/65W); supports Windows 10/Linux       | Intel UHD Graphics 630                             |
| Intel Core i3-8300 (4 Cores/8MB/4T/3.7GHz/65W);<br>supports Windows 10/Linux    | Intel UHD Graphics 630                             |
| Intel Core i5-8400 (6 Cores/9MB/6T/up to 4.0GHz/65W); supports Windows 10/Linux | Intel UHD Graphics 630                             |

Table 2. Processor specifications (continued)

| Туре                                                                              | UMA Graphics           |  |
|-----------------------------------------------------------------------------------|------------------------|--|
| Intel Core i5-8500 (6 Cores/9MB/6T/up to 4.1GHz/65W); supports Windows 10/Linux   | Intel UHD Graphics 630 |  |
| Intel Core i5-8600 (6 Cores/9MB/6T/up to 4.3GHz/65W); supports Windows 10/Linux   | Intel UHD Graphics 630 |  |
| Intel Core i7-8700 (6 Cores/12MB/12T/up to 4.6GHz/65W); supports Windows 10/Linux | Intel UHD Graphics 630 |  |

# **Memory**

Table 3. Memory specifications

| Detail                            | Specification                                                                                                    |  |
|-----------------------------------|----------------------------------------------------------------------------------------------------|--|
| Minimum memory configuration      | 4 GB                                                                                                    |  |
| Maximum memory configuration      | 64 GB                                                                                                    |  |
| Number of slots                   | 4 UDIMM                                                                                                    |  |
| Maximum memory supported per slot | 16 GB                                                                                                    |  |
| Memory options                    | <ul> <li>4 GB - 1 x 4 GB</li> <li>8 GB - 1 x 8 GB</li> <li>8 GB - 2 x 4 GB</li> <li>16 GB - 2 x 8 GB</li> <li>16 GB - 1 x 16 GB</li> <li>32 GB - 2 x 16 GB</li> <li>32 GB - 4 x 8 GB</li> <li>64 GB - 4 x 16 GB</li> </ul> |  |
| Туре                              | DDR4 DRAM Non-ECC memory                                                                                                    |  |
| Speed                             | <ul><li>2666 MHz on i5 and i7 processors</li><li>2400 MHz on Celeron, Pentium, and i3 processor</li></ul>                                                                                                    |  |

# **Storage**

Table 4. Storage specifications

| Туре                        | Form factor | Interface                                                                                                    | Capacity                                                                                                    |
|-----------------------------|-------------|----------------------------------------------------------------------------------------------------|----------------------------------------------------------------------------------------------------|
| One Solid-State Drive (SSD) | M.2 2280    | <ul> <li>SATA Class 20 Solid State<br/>Drive</li> <li>PCle Class 40 Solid State<br/>Drive</li> <li>PCle NVMe Class 40 Solid<br/>State Drive</li> <li>SATA Class 20 Self<br/>Encrypting Opal 2.0 Solid<br/>State Drive</li> </ul> | <ul> <li>Upto 512 GB</li> <li>Upto 1 TB</li> <li>Upto 512 GB</li> <li>Upto 512 GB</li> <li>Upto 256 GB</li> <li>Upto 512 GB</li> </ul> |

Table 4. Storage specifications (continued)

| Туре                                                                    | Form factor | Interface                                                                                                    | Capacity                                                        |
|-------------------------------------------------------------------------|-------------|----------------------------------------------------------------------------------------------------|-----------------------------------------------------------------|
|                                                                         |             | <ul> <li>PCle NVMe Class 40 Self<br/>Encrypting Opal 2.0 Solid<br/>State Drive</li> <li>Class 20 Self Encrypting<br/>Opal 2.0 Solid State Drive</li> </ul>      |                                                                 |
| One 3.5 inch Drive                                                      |             | SATA 3.0, Up to 6 Gbps                                                                                                    | Up to 2 TB, upto 7200 RPM                                       |
| One 2.5 inch Hard-Disk Drive (HDD)                                      |             | <ul> <li>SATA 5400 RPM Hard<br/>Disk Drive</li> <li>SATA 5400 RPM 8GB<br/>NAND Hybrid Hard Disk<br/>Drive</li> <li>SATA 7200 RPM Hard<br/>Disk Drive</li> </ul> | <ul><li>Upto 2 TB</li><li>Upto 1 TB</li><li>Upto 1 TB</li></ul> |
| One 2.5 inch Self-encrypting<br>Opal drive Hard-Disk Drive<br>(SED HDD) |             | 7200 RPM FIPS Self<br>Encrypting Opal 2.0 Hard Disk<br>Drive                                                                                                    | Upto 500 GB                                                     |

# **Chipset**

Table 5. Chipset specifications

| Detail                                                                   | Specification                                                         |
|--------------------------------------------------------------------------|-----------------------------------------------------------------------|
| Туре                                                                     | Intel Q370                                                            |
| Non-volatile memory on chipset                                           | Yes                                                                   |
| BIOS configuration SPI (Serial Peripheral Interface)                     | 256 Mbit (32 MB) located at SPI_FLASH on chipset                      |
| Trusted Platform Module (TPM) 2.0 Security Device (Discrete TPM Enabled) | 24 KB located at TPM 2.0 on chipset                                   |
| Firmware-TPM (Discrete TPM disabled)                                     | By default the Platform Trust Technology feature is visible to the OS |
| NIC EEPROM                                                               | LOM configuration contained within SPI flash ROM.                     |

# **Storage combinations**

Table 6. Storage combinations

| Primary/Boot drive               | Specifications                                |
|----------------------------------|-----------------------------------------------|
| 1 x 2.5 inch HDD with M.2 Optane | 2.5 500 GB 7200 RPM HDD + Intel Optane Memory |
| 1 x 2.5 inch HDD with M.2 Optane | 2.5 1 TB 7200 RPM HDD + Intel Optane Memory   |
| 1 x 2.5 inch HDD with M.2 Optane | 2.5 2 TB 5400 RPM HDD + Intel Optane Memory   |
| 1 x 3.5 inch HDD with M.2 Optane | 3.5 500 GB 7200 RPM HDD + Intel Optane Memory |
| 1 x 3.5 inch HDD with M.2 Optane | 3.5 1 TB 7200 RPM HDD + Intel Optane Memory   |
| 1 x 3.5 inch HDD with M.2 Optane | 3.5 2 TB 7200 RPM HDD + Intel Optane Memory   |

## **Audio**

#### Table 7. Audio specifications

| Detail                     | Specification                                                           |
|----------------------------|-------------------------------------------------------------------------|
| Controller                 | Realtek ALC3234                                                         |
| Туре                       | Integrated                                                              |
| Speakers                   | Internal speaker (mono)                                                 |
| Interface                  | Headset port/Universal audio jack port (Front)     Lineout port (Front) |
| Internal speaker amplifier | 2W (RMS) per channel                                                    |

# Video

#### Table 8. Video

| Controller                                    | Туре     | CPU<br>Dependency                                                                                                    | Graphics<br>memory<br>type | Capacity                   | External<br>display<br>support | Number of display supported | Maximum resolution                                                                                                    |
|-----------------------------------------------|----------|----------------------------------------------------------------------------------------------------|----------------------------|----------------------------|--------------------------------|-----------------------------|----------------------------------------------------------------------------------------------------|
| Intel UHD<br>Graphics<br>610                  | UMA      | Intel Pentium<br>Gold G5400<br>Intel Pentium<br>Gold G5500                                                                | Integrated                 | Shared<br>system<br>memory | DisplayPort 1.2<br>HDMI 2.0    | 3                           | Max display resolution.  MB integrated  DP1.2: 4096x2304@60Hz  Option module:  VGA: 1920x1080@60Hz  DP1.2: 4096x2304@60Hz  HDMI2.0: 4096x2160@60Hz |
| Intel UHD<br>Graphics<br>630                  | UMA      | Intel Core<br>i3-8100<br>Intel Core<br>i3-8300<br>Intel Core<br>i5-8400<br>Intel Core<br>i5-8500<br>Intel Core<br>i7-8700 | Integrated                 | Shared<br>system<br>memory | DisplayPort 1.2<br>HDMI 2.0    | 3                           | VGA: 1920x1200@60<br>Hz<br>DisplayPort:<br>4096x2160@60 Hz<br>HDMI: 2560x1600;<br>4096x2160@60 Hz                                                  |
| Discrete Grap<br>2 GB AMD<br>Radeon R5<br>430 | Optional | Optional                                                                                                    | Not available              |                            |                                |                             |                                                                                                    |
| 2 GB<br>NVIDIA                                | Optional | Optional                                                                                                    | Not available              |                            |                                |                             |                                                                                                    |

Table 8. Video (continued)

| Controller                           | Туре     | CPU<br>Dependency | Graphics<br>memory<br>type | Capacity | External<br>display<br>support | Number of display supported | Maximum resolution |
|--------------------------------------|----------|-------------------|----------------------------|----------|--------------------------------|-----------------------------|--------------------|
| GeForce GT<br>730                    |          |                   |                            |          | -                              |                             |                    |
| 2 GB<br>NVIDIA<br>GeForce GT<br>730  | Optional | Optional          | Not available              |          |                                |                             |                    |
| 2 GB Dual<br>AMD<br>Radeon R5<br>430 | Optional | Optional          | Not available              |          |                                |                             |                    |
| 2 GB Dual<br>AMD<br>Radeon R5<br>430 | Optional | Not available     | Not available              |          |                                |                             |                    |

# **Communications**

#### Table 9. Communications

| Network adapter | Intel i219-V Gigabit Ethernet LAN 10/100/1000 (Remote Wake Up, PXE support)                                                                                                    |  |
|-----------------|----------------------------------------------------------------------------------------------------|--|
| Wireless        | <ul> <li>Qualcomm QCA9377 Dual-band 1x1 802.11ac Wireless with MU-MIMO + Bluetooth 4.1; 2.4 Ghz - 5 Ghz</li> <li>Qualcomm QCA61x4A Dual-band 2x2 802.11ac Wireless with MU-MIMO + Bluetooth 4.2; 2.4 Ghz - 5 Ghz</li> <li>Intel Wireless-AC 9560, Dual-band 2x2 802.11ac Wi-Fi with MU-MIMO + Bluetooth 5; 2.4 Ghz - 5 Ghz</li> </ul> |  |

## Ports and connectors

#### Table 10. Ports and connectors

| Memory card reader | SD 4.0 memory card reader—optional                                                                                                    |
|--------------------|----------------------------------------------------------------------------------------------------|
| USB                | <ul> <li>Two USB 2.0 (SmartPower On) ports</li> <li>Five USB 3.1 Gen 1 ports</li> <li>One USB 2.0 port</li> <li>One USB 2.0 PowerShare (2A max) port</li> <li>One USB 3.1 Gen 2 Type-C with PowerShare port</li> </ul> |
| Security           | Kensington lock slot                                                                                                    |
| Audio              | <ul> <li>Universal audio jack</li> <li>One line-out port</li> <li>Noise reduction array microphones</li> </ul>                                                                                                    |
| Video              | Two DisplayPorts                                                                                                    |

#### Table 10. Ports and connectors (continued)

|                 | HDMI 2.0, DP, VGA, USB Type-C (with DP Alt Mode)—     optional |
|-----------------|----------------------------------------------------------------|
| Network adapter | One RJ-45 (10/100/1000) connector                              |

# **System board connectors**

#### Table 11. System board connectors

| M.2 Connectors              | 1 - 2230/2280 (Support SATA & PCle interface)                                                 |  |
|-----------------------------|-----------------------------------------------------------------------------------------------|--|
| M.2 Connectors              | 1 - 2230 (keyed to support Integrated or Discrete WiFi,<br>Support Intel CNVi or USB2.0/PCle) |  |
| Serial ATA (SATA) connector | 3 (one Gen2 port for ODD and the rest of the ports support Gen3)                              |  |
| PCIe X16 slot               | 1 (Support Standard Rev 3.0)                                                                  |  |
| PCle X1 slot                | 0                                                                                             |  |
| PCIe x4 slot                | 1 (Support Standard Rev.3.0)                                                                  |  |

# **Power supply**

#### Table 12. Power supply

| Input Voltage           | 100-240 V, 3.2 A, 50-60 Hz                                                |  |
|-------------------------|---------------------------------------------------------------------------|--|
| Input current (maximum) | <ul><li>200 W PSU (EPA Bronze)</li><li>200 W PSU (EPA Platinum)</li></ul> |  |

# Physical system dimensions

#### Table 13. Physical system dimensions

| Chassis volume (liters)             | 7.8          |
|-------------------------------------|--------------|
| Chassis weight (pounds / kilograms) | 12.82 / 5.81 |

#### Table 14. Chassis dimensions

| Height (inches / centimeters)                                       | 11.5 / 29.2  |
|---------------------------------------------------------------------|--------------|
| Width (inches / centimeters)                                        | 3.65 / 9.26  |
| Depth (inches / centimeters)                                        | 11.4 / 29    |
| Shipping weight (pounds / kilograms – includes packaging materials) | 14.19 / 6.45 |

#### Table 15. Packaging parameters

| Height (inches / centimeters) | 10.38 / 26.4 |
|-------------------------------|--------------|
| Width (inches / centimeters)  | 19.2 / 48.7  |
| Depth (inches / centimeters)  | 15.5 / 39.4  |

# **Security**

#### Table 16. Security

| Security Types                                   | Tower/ Small form factor/ Micro    |
|--------------------------------------------------|------------------------------------|
| Trusted Platform Module (TPM) 2.0 <sup>1,2</sup> | Integrated on system board         |
| Firmware TPM                                     | Optional                           |
| Windows Hello support                            | Optional via security input device |
| Cable Cover                                      | Optional                           |
| Chassis Intrusion Switch                         | Optional /Optional /Standard       |
| Dell Smartcard Keyboard                          | Optional                           |
| Chassis lock slot and loop support               | Standard                           |

<sup>&</sup>lt;sup>1</sup> TPM 2.0 is FIPS 140-2 certified.

### **Environmental**

NOTE: For more details on Dell environmental features, please go to the environmental attributes section. See your specific region for availability.

#### **Table 17. Environmental**

| Energy efficient power supply              | Optional                                       |                                               |  |
|--------------------------------------------|------------------------------------------------|-----------------------------------------------|--|
| 80 plus bronze certification               | 200 W EPA bronze                               |                                               |  |
| 80 plus platinum certification             | 200 W EPA bronze                               |                                               |  |
| Customer replaceable unit                  | No                                             |                                               |  |
| Recyclable packaging                       | Yes                                            |                                               |  |
| MultiPack packaging                        | Optional, US only                              |                                               |  |
|                                            | Operating Requirements                         | Non-Operating Requirements                    |  |
| Temperature Ranges                         | 10 to 35°C (50 to 95°F)                        | -40 to 65°C (-40 to 149°F)                    |  |
| Temperature Gradient Maximum<br>per 60 Min | 10°C (18°F)                                    | 20°C (36°F)                                   |  |
| Humidity Percent Ranges<br>Noncondensing   | 20 to 80%* (*Max dew point temperature = 26°C) | 5 to 95%+ (+Max dew point temperature = 33°C) |  |

 $<sup>^{\</sup>rm 2}$  TPM is not available in all countries.

#### Table 17. Environmental (continued)

| Altitude- High Limit | 3048 meters (10,000 ft.)                                                                             | 10,668 meters (35,000 ft.)                                                                  |
|----------------------|----------------------------------------------------------------------------------------------------|---------------------------------------------------------------------------------------------|
|                      | ISA-71 G1**: <300A/month<br>copper coupon corrosion AND<br><200A/month of silver coupon<br>corrosion | ISA-71 G1**: <300A/month copper coupon corrosion AND <200A/month of silver coupon corrosion |

# **BIOS setup**

- CAUTION: Unless you are an expert computer user, do not change the settings in the BIOS Setup program.

  Certain changes can make your computer work incorrectly.
- (i) NOTE: Depending on the computer and its installed devices, the items listed in this section may or may not be displayed.
- NOTE: Before you change BIOS Setup program, it is recommended that you write down the BIOS Setup program screen information for future reference.

Use the BIOS Setup program for the following purposes:

- Get information about the hardware installed in your computer, such as the amount of RAM and the size of the hard drive.
- Change the system configuration information.
- Set or change a user-selectable option, such as the user password, type of hard drive installed, and enabling or disabling base devices.

#### Topics:

- BIOS overview
- Entering BIOS setup program
- Navigation keys
- One Time Boot menu
- System setup options
- Updating the BIOS
- System and setup password
- · Clearing BIOS (System Setup) and System passwords

### **BIOS overview**

The BIOS manages data flow between the computer's operating system and attached devices such as hard disk, video adapter, keyboard, mouse, and printer.

### **Entering BIOS setup program**

- 1. Turn on your computer.
- 2. Press F2 immediately to enter the BIOS setup program.
  - NOTE: If you wait too long and the operating system logo appears, continue to wait until you see the desktop. Then, turn off your computer and try again.

### **Navigation keys**

NOTE: For most of the System Setup options, changes that you make are recorded but do not take effect until you restart the system.

#### Table 18. Navigation keys

| Keys     | Navigation                   |
|----------|------------------------------|
| Up arrow | Moves to the previous field. |

Table 18. Navigation keys (continued)

| Keys       | Navigation                                                                                                    |
|------------|----------------------------------------------------------------------------------------------------|
| Down arrow | Moves to the next field.                                                                                                    |
| Enter      | Selects a value in the selected field (if applicable) or follow the link in the field.                                                                                              |
| Spacebar   | Expands or collapses a drop-down list, if applicable.                                                                                                    |
| Tab        | Moves to the next focus area.  i NOTE: For the standard graphics browser only.                                                                                                    |
| Esc        | Moves to the previous page until you view the main screen. Pressing Esc in the main screen displays a message that prompts you to save any unsaved changes and restarts the system. |

### One Time Boot menu

To enter **One Time Boot menu**, turn on your computer, and then press F12 immediately.

i NOTE: It is recommended to shutdown the computer if it is on.

The one-time boot menu displays the devices that you can boot from including the diagnostic option. The boot menu options are:

- Removable Drive (if available)
- STXXXX Drive (if available)
  - i NOTE: XXX denotes the SATA drive number.
- Optical Drive (if available)
- SATA Hard Drive (if available)
- Diagnostics

The boot sequence screen also displays the option to access the System Setup screen.

# System setup options

i NOTE: Depending on the computer and its installed devices, the items listed in this section may or may not appear.

### **General options**

Table 19. General

| Option             | Description                                                                                                    |  |
|--------------------|----------------------------------------------------------------------------------------------------|--|
| System Information | <ul> <li>Displays the following information:</li> <li>System Information: Displays BIOS Version, Service Tag, Asset Tag, Ownership Tag, Ownership Date, Manufacture Date, and the Express Service Code.</li> <li>Memory Information: Displays Memory Installed, Memory Available, Memory Speed, Memory Channel Mode, Memory Technology, DIMM 1 Size,, and DIMM 2 Size.</li> <li>PCI Information: Displays SLOT1, SLOT2, SLOT3_M.2, SLOT4_M.2</li> <li>Processor Information: Displays Processor Type, Core Count, Processor ID, Current Clock Speed, Minimum Clock Speed, Maximum Clock Speed, Processor L2 Cache, Processor L3 Cache, HT Capable, and 64-Bit Technology.</li> <li>Device Information: Displays SATA-0, SATA 4, M.2 PCIe SSD-0, LOM MAC Address, Video Controller, Audio Controller, Wi-Fi Device, and Bluetooth Device.</li> </ul> |  |

Table 19. General (continued)

| Option                  | Description                                                                                                    |  |
|-------------------------|----------------------------------------------------------------------------------------------------|--|
| Boot Sequence           | Allows you to specify the order in which the computer attempts to find an operating system from the devices specified in this list.                                                               |  |
| Advanced Boot Options   | Allows you to select the Enable Legacy Option ROMs option, when in UEFI boot mode. By default, this option is selected.  • Enable Legacy Option ROMs—Default  • Enable Attempt Legacy Boot        |  |
| UEFI Boot Path Security | This option controls whether or not the system will prompt the user to enter the Admin password when booting a UEFI boot path from the F12 Boot Menu.  Always, Except Internal HDD  Always  Never |  |
| Date/Time               | Allows you to set the date and time settings. Changes to the system date and time take effect immediately.                                                                                        |  |

## **System information**

#### Table 20. System Configuration

| Option            | Description                                                                                                    |
|-------------------|----------------------------------------------------------------------------------------------------|
| Integrated NIC    | Allows you to control the on-board LAN controller. The option 'Enable UEFI Network Stack' is not selected by default. The options are:  • Disabled • Enabled • Enabled w/PXE (default)  i NOTE: Depending on the computer and its installed devices, the items listed in this section may or may not appear. |
| Serial Port       | Determines how the built-in serial port operates.                                                                                                    |
|                   | Choose any one option:                                                                                                    |
|                   | <ul> <li>Disabled</li> <li>COM1 (selected by default)</li> <li>COM2</li> <li>COM3</li> <li>COM4</li> </ul>                                                                                                    |
| SATA Operation    | Allows you to configure the operating mode of the integrated hard drive controller.  • Disabled = The SATA controllers are hidden  • AHCI = SATA is configured for AHCI mode  • RAID ON = SATA is configured to support RAID mode (selected by default)                                                      |
| Drives            | Allows you to enable or disable the various drives on-board:  SATA-0 (enabled by default)  SATA-2  SATA-3 (enabled by default)  SATA-4  M.2 PCIe SSD-3                                                                                                    |
| Smart Reporting   | This field controls whether hard drive errors for integrated drives are reported during system startup. The <b>Enable Smart Reporting option</b> is disabled by default.                                                                                                    |
| USB Configuration | Allows you to enable or disable the integrated USB controller for:  • Enable USB Boot Support                                                                                                    |

Table 20. System Configuration (continued)

| Option                  | Description                                                                                                    |  |
|-------------------------|----------------------------------------------------------------------------------------------------|--|
|                         | <ul> <li>Enable Front USB Ports</li> <li>Enable Rear USB Ports</li> <li>All the options are enabled by default.</li> </ul>                                                                                                    |  |
| Front USB Configuration | Allows you to enable or disable the front USB ports. All the ports are enabled by default.                                                                                                    |  |
| Rear USB Configuration  | Allows you to enable or disable the back USB ports. All the ports are enabled by default.                                                                                                    |  |
| USB PowerShare          | This option allows you to charge the external devices, such as mobile phones, music player. This option is disabled by default.                                                                                                    |  |
| Audio                   | Allows you to enable or disable the integrated audio controller. The option <b>Enable Audio</b> is selected by default.  • Enable Microphone  • Enable Internal Speaker  Both the options are selected by default.                                                                                                    |  |
| Dust Filter Maintenance | Allows you to enable or disable BIOS messages for maintaining the optional dust filter installed in your computer. BIOS will generate a pre-boot reminder to clean or replace the dust filter based on the interval set. The option <b>Disabled</b> is selected by default.  • Disabled  • 15 days  • 30 days  • 60 days  • 90 days  • 120 days  • 150 days  • 180 days |  |
| Miscellaneous Devices   | Allows you to enable or disable various on board devices The option <b>Enable Secure Digital</b> (SD) Card is selected by default.  • Enable Secure Digital (SD) Card  • Secure Digital (SD) Card Boot  • Secure Digital (SD) Card Read-Only Mode                                                                                                    |  |

# Video screen options

#### Table 21. Video

| Option          | Description                                                                                                    |
|-----------------|----------------------------------------------------------------------------------------------------|
| Primary Display | Allows you to select the primary display when multiple controllers are available in the system.  • Auto (default)  • Intel HD Graphics  (i) NOTE: If you do not select Auto, the on-board graphics device will be present and enabled. |

## **Security**

#### Table 22. Security

| Option          | Description                                                |  |
|-----------------|------------------------------------------------------------|--|
| Admin Password  | Allows you to set, change, and delete the admin password.  |  |
| System Password | Allows you to set, change, and delete the system password. |  |

Table 22. Security (continued)

| Option                           | Description                                                                                                    |  |
|----------------------------------|----------------------------------------------------------------------------------------------------|--|
| Internal HDD-0 Password          | Allows you to set, change, and delete the computer's internal HDD.                                                                                                    |  |
| Strong Password                  | This option lets you enable or disable strong passwords for the system.                                                                                                    |  |
| Password Configuration           | Allows you to control the minimum and maximum number of characters allowed for a administrative password and the system password. The range of characters is between 4 and 32.                                                                                                    |  |
| Password Bypass                  | <ul> <li>This option lets you bypass the System (Boot) Password and the internal HDD password prompts during a system restart.</li> <li>Disabled — Always prompt for the system and internal HDD password when they are set. This option is disabled by default.</li> <li>Reboot Bypass — Bypass the password prompts on Restarts (warm boots).</li> <li>NOTE: The system will always prompt for the system and internal HDD passwords when powered on from the off state (a cold boot). Also, the system will always prompt for passwords on any module bay HDDs that may be present.</li> </ul> |  |
| Password Change                  | This option lets you determine whether changes to the System and Hard Disk passwords are permitted when an administrator password is set.                                                                                                    |  |
|                                  | Allow Non-Admin Password Changes - This option is enabled by default.                                                                                                    |  |
| UEFI Capsule Firmware<br>Updates | This option controls whether this system allows BIOS updates via UEFI capsule update packages. This option is selected by default. Disabling this option will block BIOS updates from services such as Microsoft Windows Update and Linux Vendor Firmware Service (LVFS)                                                                                                    |  |
| TPM 2.0 Security                 | Allows you to control whether the Trusted Platform Module (TPM) is visible to the operating system.  TPM On (default)  Clear PPI Bypass for Enable Commands PPI Bypass for Disable Commands PPI Bypass for Clear Commands Attestation Enable (default) Key Storage Enable (default) SHA-256 (default) Choose any one option: Disabled Enabled (default)                                                                                                    |  |
| Computrace                       | This field lets you Activate or Disable the BIOS module interface of the optional Computrace Service from Absolute Software. Enables or disables the optional Computrace service designed for asset management.  • Deactivate  • Disable  • Activate - This option is selected by default.                                                                                                    |  |
| Chassis Intrusion                | This field controls the chassis intrusion feature.                                                                                                    |  |
|                                  | Choose any one of the option:                                                                                                    |  |
|                                  | <ul><li>Disabled (default)</li><li>Enabled</li><li>On-Silent</li></ul>                                                                                                    |  |
| Admin Setup Lockout              | Allows you to prevent users from entering Setup when Admin password is set. This option is not set by default.                                                                                                    |  |
| Master Password Lockout          | Allows you to disable master password support Hard Disk passwords need to be cleared before the settings can be changed. This option is not set by default.                                                                                                    |  |

#### Table 22. Security (continued)

| Option | Description                                                                                                    |  |
|--------|----------------------------------------------------------------------------------------------------|--|
| , ,    | Allows you to enable or disable additional UEFI SMM Security Mitigation protections. This option is not set by default. |  |

### **Secure boot options**

#### Table 23. Secure Boot

| Option                | Description                                                                                                    |
|-----------------------|----------------------------------------------------------------------------------------------------|
| Secure Boot Enable    | Allows you to enable or disable Secure Boot feature  • Secure Boot Enable  This option is not selected by default.                                                                                                    |
| Secure Boot Mode      | Allows you to modify the behavior of Secure Boot to allow evaluation or enforcement of UEFI driver signatures.  • Deployed Mode (default)  • Audit Mode                                                                                                    |
| Expert key Management | Allows you to manipulate the security key databases only if the system is in Custom Mode. The Enable Custom Mode option is disabled by default. The options are:  PK (default)  KEK  db  dbx  If you enable the Custom Mode, the relevant options for PK, KEK, db, and dbx appear. The options are:  Save to File- Saves the key to a user-selected file  Replace from File- Replaces the current key with a key from a user-selected file  Append from File- Adds a key to the current database from a user-selected file  Delete- Deletes the selected key  Reset All Keys- Resets to default setting  Delete All Keys- Deletes all the keys  NOTE: If you disable the Custom Mode, all the changes made will be erased and the keys will restore to default settings. |

## **Intel Software Guard Extensions options**

Table 24. Intel Software Guard Extensions

| Option              | Description                                                                                                    |
|---------------------|----------------------------------------------------------------------------------------------------|
| Intel SGX Enable    | This field specifies you to provide a secured environment for running code/storing sensitive information in the context of the main OS. |
|                     | Click one of the following options:                                                                                                    |
|                     | Disabled                                                                                                    |
|                     | Software controlled—Default                                                                                                    |
| Enclave Memory Size | This option sets SGX Enclave Reserve Memory Size                                                                                        |
|                     | Click one of the following options:                                                                                                    |
|                     | • 32 MB                                                                                                    |
|                     | • 64 MB • 128 MB—Default                                                                                                    |
|                     |                                                                                                    |

### **Performance**

#### Table 25. Performance

| Option               | Description                                                                                                    |
|----------------------|----------------------------------------------------------------------------------------------------|
| Multi Core Support   | This field specifies whether the process has one or all cores enabled. The performance of some applications improves with the additional cores. |
|                      | All—Default                                                                                                    |
|                      | • 1                                                                                                    |
|                      | • 3                                                                                                    |
| Intel SpeedStep      | Allows you to enable or disable the Intel SpeedStep mode of processor.                                                                          |
|                      | Enable Intel SpeedStep                                                                                                    |
|                      | This option is set by default.                                                                                                    |
| C-States Control     | Allows you to enable or disable the additional processor sleep states.                                                                          |
|                      | C states                                                                                                    |
|                      | This option is set by default.                                                                                                    |
| Intel TurboBoost     | Allows you to enable or disable the Intel TurboBoost mode of the processor.                                                                     |
|                      | Enable Intel TurboBoost                                                                                                    |
|                      | This option is set by default.                                                                                                    |
| Hyper-Thread Control | Allows you to enable or disable the HyperThreading in the processor.                                                                            |
|                      | Disabled     Enabled—Default                                                                                                    |

### **Power management**

#### Table 26. Power Management

| Option                                 | Description                                                                                                    |  |
|----------------------------------------|----------------------------------------------------------------------------------------------------|--|
| AC Recovery                            | Determines how the system responds when AC power is re-applied after a power loss. You can set the AC Recovery to:  Power Off Power On Last Power State This option is Power Off by default.                                                                                                    |  |
| Enable Intel Speed Shift<br>Technology | Allows you to enable or disable Intel Speed Shift Technology support. The option <b>Enable Intel Speed Shift Technology</b> is set by default.                                                                                                    |  |
| Auto On Time                           | Sets time to automatically turn on the computer. Time is kept in standard 12-hour format (hour:minutes:seconds). Change the startup time by typing the values in the time and AM/PM fields.  i NOTE: This feature does not work if you turn off your computer using the switch on a power strip or surge protector or if Auto Power is set to disabled. |  |
| Deep Sleep Control                     | Allows you to define the controls when Deep Sleep is enabled.  • Disabled                                                                                                    |  |

Table 26. Power Management (continued)

| Option               | Description                                                                                                    |  |
|----------------------|----------------------------------------------------------------------------------------------------|--|
|                      | <ul> <li>Enabled in S5 only</li> <li>Enabled in S4 and S5</li> <li>Disabled (by default).</li> </ul>                                                                                                    |  |
| Fan Control Override | This field determines the speed of the fan. When enabled the system fan runs at full speed. This option is disabled by default.                                                                                                    |  |
| USB Wake Support     | Allows you to enable the USB devices to wake the computer from standby mode. The option "Enable USB Wake Support" is selected by default                                                                                                    |  |
| Wake on LAN/WWAN     | <ul> <li>This option allows the computer to power up from the off state when triggered by a special LAN signal. This feature only works when the computer is connected to AC power supply.</li> <li>Disabled - Does not allows the system to power on by special LAN signals when it receives a wake-up signal from the LAN or wireless LAN.</li> <li>LAN or WLAN - Allows the system to be powered on by special LAN or wireless LAN signals.</li> <li>LAN Only - Allows the system to be powered on by special LAN signals.</li> <li>LAN with PXE Boot - A wakeup packet sent to the system in either the S4 or S5 state, that will cause the system to wake-up and immediately boot to PXE.</li> <li>WLAN Only - Allows the system to be powered on by special WLAN signals.</li> <li>This option is Disabled by default.</li> </ul> |  |
| Block Sleep          | Allows you to block entering to sleep (S3 state) in OS environment. This option is disabled by default.                                                                                                    |  |

### Post behavior

#### Table 27. POST Behavior

| Option                | Description                                                                                                    |  |
|-----------------------|----------------------------------------------------------------------------------------------------|--|
| Numlock LED           | Allows you to enable or disable the Numlock feature when your computer starts. This option is enabled by default.                                                                                                    |  |
| Keyboard Errors       | Allows you to enable or disable the keyboard error reporting when the computer starts. The option <b>Enable Keyboard Error Detection</b> is enabled by default.                                                                                                    |  |
| Fast Boot             | <ul> <li>This option can speed up the boot process by bypassing some compatibility steps:</li> <li>Minimal — The system boots quickly, unless the BIOS has been updated, memory changed, or the previous POST did not complete.</li> <li>Thorough — The system does not skip any steps in the boot process.</li> <li>Auto — This allows the operating system to control this setting (this works only when the operating system supports Simple Boot Flag).</li> <li>This option is set to <b>Thorough</b> by default.</li> </ul> |  |
| Extend BIOS POST Time | This option creates an additional pre-boot delay.  o seconds (default)  s seconds  o 10 seconds                                                                                                    |  |
| Full Screen Logo      | This option will display full screen logo if your image match screen resolution. The option <b>Enable Full Screen Logo</b> is not set by default.                                                                                                    |  |
| Warnings and Errors   | This option causes the boot process to only pause when warning or errors are detected. Choose any one of the option:  Prompt on Warnings and Errors  Continue on Warnings  Continue on Warnings and Errors                                                                                                    |  |

### Manageability

#### Table 28. Manageability

| Option        | Description                             |  |
|---------------|-----------------------------------------|--|
| USB provision | This option is not selected by default. |  |
| MEBx Hotkey   | This option is selected by default.     |  |

### Virtualization support

#### Table 29. Virtualization Support

| Option            | Description                                                                                                    |
|-------------------|----------------------------------------------------------------------------------------------------|
| Virtualization    | This option specifies whether a Virtual Machine Monitor (VMM) can utilize the additional hardware capabilities provided by the Intel Virtualization technology.           |
|                   | Enable Intel Virtualization Technology                                                                                                    |
|                   | This option is set by default.                                                                                                    |
| VT for Direct I/O | Enables or disables the Virtual Machine Monitor (VMM) from utilizing the additional hardware capabilities provided by the Intel Virtualization technology for direct I/O. |
|                   | Enable VT for Direct I/O                                                                                                    |
|                   | This option is set by default.                                                                                                    |
| Trusted Execution | This option specifies whether a Measured Virtual Machine Monitor (MVMM) can utilize the additional hardware capabilities provided by Intel Trusted Execution Technology.  |
|                   | Trusted Execution                                                                                                    |
|                   | This option is not set by default.                                                                                                    |

### **Wireless options**

#### Table 30. Wireless

| Option                 | Description                                                    |
|------------------------|----------------------------------------------------------------|
| Wireless Device Enable | Allows you to enable or disable the internal wireless devices. |
|                        | The options are:                                               |
|                        | WLAN/WiGig                                                     |
|                        | Bluetooth                                                      |
|                        | All the options are enabled by default.                        |

### **Maintenance**

#### Table 31. Maintenance

| Option      | Description                                                                                                    |
|-------------|----------------------------------------------------------------------------------------------------|
| Service Tag | Displays the service tag of your computer.                                                                      |
| Asset Tag   | Allows you to create a system asset tag if an asset tag is not already set.  This option is not set by default. |

#### Table 31. Maintenance (continued)

| Option                                                           | Description                                                                                                    |  |
|------------------------------------------------------------------|----------------------------------------------------------------------------------------------------|--|
| SERR Messages                                                    | Controls the SERR message mechanism. This option is set by default. Some graphics cards require that the SERR message mechanism be disabled.                  |  |
| BIOS Downgrade                                                   | Allows you to flash previous revisions of the system firmware.                                                                                                |  |
|                                                                  | Allow BIOS Downgrade                                                                                                    |  |
|                                                                  | This option is set by default.                                                                                                    |  |
| Bios Recovery                                                    | BIOS Recovery from Hard Drive—This option is set by default. Allows you to recover the corrupted BIOS from a recovery file on the HDD or an external USB key. |  |
|                                                                  | BIOS Auto-Recovery— Allows you to recover the BIOS automatically.                                                                                             |  |
| (i) NOTE: BIOS Recovery from Hard Drive field should be enabled. |                                                                                                    |  |
|                                                                  | Always Perform Integrity Check—Performs integrity check on every boot.                                                                                        |  |
| First Power On Date                                              | Allows you the set Ownership date. The option <b>Set Ownership Date</b> is not set by default.                                                                |  |

### System logs

#### Table 32. System Logs

| Option      | Description                                                       |  |
|-------------|-------------------------------------------------------------------|--|
| BIOS events | Allows you to view and clear the System Setup (BIOS) POST events. |  |

### **Advanced configuration**

#### Table 33. Advanced configuration

| Option | Description                                                                                                    |
|--------|----------------------------------------------------------------------------------------------------|
| ASPM   | Allows you to set the ASPM level.                                                                                                    |
|        | <ul> <li>Auto (default) - There is handshaking between the device and PCI Express hub to<br/>determine the best ASPM mode supported by the device</li> </ul> |
|        | Disabled - ASPM power management is turned off at all time                                                                                                   |
|        | L1 Only - ASPM power management is set to use L1                                                                                                    |

### **Updating the BIOS**

### **Updating the BIOS in Windows**

- CAUTION: If BitLocker is not suspended before updating the BIOS, the next time you reboot the system it will not recognize the BitLocker key. You will then be prompted to enter the recovery key to progress and the system will ask for this on each reboot. If the recovery key is not known this can result in data loss or an unnecessary operating system re-install. For more information on this subject, search in the Knowledge Base Resource at www.dell.com/support.
- 1. Go to www.dell.com/support.
- 2. Click Product support. In the Search support box, enter the Service Tag of your computer, and then click Search.
  - NOTE: If you do not have the Service Tag, use the SupportAssist feature to automatically identify your computer. You can also use the product ID or manually browse for your computer model.
- 3. Click Drivers & Downloads. Expand Find drivers.

- **4.** Select the operating system installed on your computer.
- 5. In the Category drop-down list, select BIOS.
- 6. Select the latest version of BIOS, and click Download to download the BIOS file for your computer.
- 7. After the download is complete, browse the folder where you saved the BIOS update file.
- **8.** Double-click the BIOS update file icon and follow the on-screen instructions. For more information, search in the Knowledge Base Resource at www.dell.com/support.

### **Updating the BIOS in Linux and Ubuntu**

To update the system BIOS on a computer that is installed with Linux or Ubuntu, see the knowledge base article 000131486 at www.dell.com/support.

### Updating the BIOS using the USB drive in Windows

CAUTION: If BitLocker is not suspended before updating the BIOS, the next time you reboot the system it will not recognize the BitLocker key. You will then be prompted to enter the recovery key to progress and the system will ask for this on each reboot. If the recovery key is not known this can result in data loss or an unnecessary operating system re-install. For more information on this subject, search in the Knowledge Base Resource at www.dell.com/support.

- 1. Follow the procedure from step 1 to step 6 in Updating the BIOS in Windows to download the latest BIOS setup program file.
- 2. Create a bootable USB drive. For more information, search in the Knowledge Base Resource at www.dell.com/support.
- 3. Copy the BIOS setup program file to the bootable USB drive.
- 4. Connect the bootable USB drive to the computer that needs the BIOS update.
- 5. Restart the computer and press F12.
- 6. Select the USB drive from the One Time Boot Menu.
- Type the BIOS setup program filename and press Enter. The BIOS Update Utility appears.
- 8. Follow the on-screen instructions to complete the BIOS update.

### Updating the BIOS from the F12 One-Time boot menu

Update your computer BIOS using the BIOS update.exe file that is copied to a FAT32 USB drive and booting from the F12 One-Time boot menu.

CAUTION: If BitLocker is not suspended before updating the BIOS, the next time you reboot the system it will not recognize the BitLocker key. You will then be prompted to enter the recovery key to progress and the system will ask for this on each reboot. If the recovery key is not known this can result in data loss or an unnecessary operating system re-install. For more information on this subject, search in the Knowledge Base Resource at www.dell.com/support.

#### **BIOS Update**

You can run the BIOS update file from Windows using a bootable USB drive or you can also update the BIOS from the F12 One-Time boot menu on the computer.

Most of the Dell computers built after 2012 have this capability, and you can confirm by booting your computer to the F12 One-Time Boot Menu to see if BIOS FLASH UPDATE is listed as a boot option for your computer. If the option is listed, then the BIOS supports this BIOS update option.

(i) NOTE: Only computers with BIOS Flash Update option in the F12 One-Time boot menu can use this function.

#### Updating from the One-Time boot menu

To update your BIOS from the F12 One-Time boot menu, you need the following:

- USB drive formatted to the FAT32 file system (key does not have to be bootable)
- BIOS executable file that you downloaded from the Dell Support website and copied to the root of the USB drive

- AC power adapter that is connected to the computer
- Functional computer battery to flash the BIOS

Perform the following steps to perform the BIOS update flash process from the F12 menu:

# CAUTION: Do not turn off the computer during the BIOS update process. The computer may not boot if you turn off your computer.

- 1. From a turn off state, insert the USB drive where you copied the flash into a USB port of the computer.
- 2. Turn on the computer and press F12 to access the One-Time Boot Menu, select BIOS Update using the mouse or arrow keys then press Enter.
  - The flash BIOS menu is displayed.
- 3. Click Flash from file.
- 4. Select external USB device.
- 5. Select the file and double-click the flash target file, and then click **Submit**.
- 6. Click **Update BIOS**. The computer restarts to flash the BIOS.
- 7. The computer will restart after the BIOS update is completed.

### System and setup password

#### Table 34. System and setup password

| Password type   | Description                                                                                    |
|-----------------|------------------------------------------------------------------------------------------------|
| System password | Password that you must enter to log in to your system.                                         |
| Setup password  | Password that you must enter to access and make changes to the BIOS settings of your computer. |

You can create a system password and a setup password to secure your computer.

 $\bigwedge$  CAUTION: The password features provide a basic level of security for the data on your computer.

CAUTION: Anyone can access the data that is stored on your computer if it is not locked and left unattended.

(i) NOTE: System and setup password feature is disabled.

### Assigning a system setup password

You can assign a new System or Admin Password only when the status is in Not Set.

To enter the system setup, press F12 immediately after a power-on or reboot.

- 1. In the **System BIOS** or **System Setup** screen, select **Security** and press Enter. The **Security** screen is displayed.
- 2. Select System/Admin Password and create a password in the Enter the new password field.

Use the following guidelines to assign the system password:

- A password can have up to 32 characters.
- At least one special character: ! " # \$ % & '() \* + , . / :; < = > ? @ [\] ^ \_ ` { | }
- Numbers 0 through 9.
- Upper case letters from A to Z.
- Lower case letters from a to z.
- 3. Type the system password that you entered earlier in the Confirm new password field and click OK.
- 4. Press Esc and save the changes as prompted by the pop-up message.
- **5.** Press Y to save the changes.

The computer restarts.

### Deleting or changing an existing system setup password

Ensure that the **Password Status** is Unlocked (in the System Setup) before attempting to delete or change the existing System and/or Setup password. You cannot delete or change an existing System or Setup password, if the **Password Status** is Locked.

To enter the System Setup, press F12 immediately after a power-on or reboot.

- In the System BIOS or System Setup screen, select System Security and press Enter.
  The System Security screen is displayed.
- 2. In the System Security screen, verify that Password Status is Unlocked.
- 3. Select System Password, update, or delete the existing system password, and press Enter or Tab.
- 4. Select Setup Password, update, or delete the existing setup password, and press Enter or Tab.
  - NOTE: If you change the System and/or Setup password, reenter the new password when prompted. If you delete the System and/or Setup password, confirm the deletion when prompted.
- 5. Press Esc and a message prompts you to save the changes.
- **6.** Press Y to save the changes and exit from System Setup. The computer restarts.

## Clearing BIOS (System Setup) and System passwords

To clear the system or BIOS passwords, contact Dell technical support as described at www.dell.com/contactdell.

NOTE: For information on how to reset Windows or application passwords, refer to the documentation accompanying Windows or your application.

## **Software**

This chapter details the supported operating systems along with instructions on how to install the drivers.

#### Topics:

- Supported operating systems
- Downloading Windows drivers
- Network adapter drivers
- Audio drivers
- Display adapter
- Security drivers
- Storage controller
- System device drivers
- Other device drivers

### Supported operating systems

#### Table 35. Supported operating systems

| Supported operating systems | Description                                                                                                    |
|-----------------------------|----------------------------------------------------------------------------------------------------|
| Windows operating system    | <ul> <li>Windows 10 Home (includes free upgrade to Windows 11 Home)</li> <li>Windows 10 Pro (includes free upgrade to Windows 11 Pro)</li> <li>Windows 10 Home National Academic (includes free upgrade to Windows 11 Home National Academic)</li> <li>Windows 10 Pro National Academic (includes free upgrade to Windows 11 Pro National Academic)</li> </ul> |
| Other                       | <ul><li>Ubuntu 16.04 SP1 LTS, 64-bit</li><li>Neokylin v6.0 SP4 (China only)</li></ul>                                                                                                    |

## **Downloading Windows drivers**

- 1. Turn on the .
- 2. Go to Dell.com/support.
- 3. Click Product Support, enter the Service Tag of your, and then click Submit.
  - i) NOTE: If you do not have the Service Tag, use the auto detect feature or manually browse for your model.
- 4. Click Drivers and Downloads.
- 5. Select the operating system installed on your .
- 6. Scroll down the page and select the driver to install.
- 7. Click **Download File** to download the driver for your .
- 8. After the download is complete, navigate to the folder where you saved the driver file.
- 9. Double-click the driver file icon and follow the instructions on the screen.

### **Network adapter drivers**

Verify if the Network adapter drivers are already installed in the system.

✓ P Network adapters
Intel(R) Ethernet Connection (7) 1219-V

### **Audio drivers**

Verify if the audio drivers are already installed in the computer.

- ✓ Audio inputs and outputs
   Speakers (High Definition Audio Device)
- Sound, video and game controllers
   High Definition Audio Device
  - High Definition Audio Device

## Display adapter

Verify if the display adapter drivers are already installed in the system.

✓ Image: Value of the property of the property of the pro

### **Security drivers**

Verify if the security drivers are already installed in the system.

✓ Security devices

Trusted Platform Module 2.0

### Storage controller

Verify if the storage control drivers are already installed in the system.

Storage controllers
Intel(R) Desktop/Workstation/Server Express Chipset SATA RAID Controller
Microsoft Storage Spaces Controller

### System device drivers

Verify if the system device drivers are already installed in the system.

- System devices
  - ACPI Fan
  - ACPI Fan
  - ACPI Fan
  - ACPI Fan
  - ACPI Fan
  - ACPI Fixed Feature Button
  - ACPI Power Button
  - ACPI Processor Aggregator
  - ACPI Thermal Zone
  - CannonLake LPC Controller (Q370) A306
  - CannonLake SMBus A323
  - CannonLake SPI (flash) Controller A324
  - CannonLake Thermal Subsystem A379
  - Composite Bus Enumerator
  - High Definition Audio Controller
  - High precision event timer
  - Intel(R) Power Engine Plug-in
  - Intel(R) Serial IO GPIO Host Controller INT3450
  - Intel(R) Serial IO I2C Host Controller A368
  - 🛅 Intel(R) Xeon(R) E3 1200/1500 v5/6th Gen Intel(R) Core(TM) Gaussian Mixture Model 1911
  - Microsoft ACPI-Compliant System
  - Microsoft System Management BIOS Driver
  - Microsoft UEFI-Compliant System
  - Microsoft Virtual Drive Enumerator
  - Microsoft Windows Management Interface for ACPI
  - Microsoft Windows Management Interface for ACPI
  - Microsoft Windows Management Interface for ACPI
  - Microsoft Windows Management Interface for ACPI
  - Im NDIS Virtual Network Adapter Enumerator
  - Numeric data processor
  - PCI Express Root Complex
  - PCI standard host CPU bridge
  - PCI standard RAM Controller
  - Plug and Play Software Device Enumerator
  - Programmable interrupt controller
  - Remote Desktop Device Redirector Bus
  - System CMOS/real time clock
  - System timer
  - UMBus Root Bus Enumerator

### Other device drivers

Verify if the following drivers are already installed in the system.

#### UCM Client

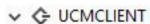

Cypress UCM Client Peripheral Driver

#### **Universal Serial Bus Controller**

V Universal Serial Bus controllers

Intel(R) USB 3.1 eXtensible Host Controller - 1.10 (Microsoft)

USB Root Hub (USB 3.0)

#### Software components

✓ ■ Software devices
■ Microsoft GS Wavetable Synth

#### Ports (COM and LPT)

✓ Ports (COM & LPT)
Communications Port (COM1)

#### Mice and other pointing devices

Mice and other pointing devices
HID-compliant mouse

#### Firmware

✓ Firmware

System Firmware

# **Getting help**

#### Topics:

Contacting Dell

# **Contacting Dell**

NOTE: If you do not have an active Internet connection, you can find contact information on your purchase invoice, packing slip, bill, or Dell product catalog.

Dell provides several online and telephone-based support and service options. Availability varies by country and product, and some services may not be available in your area. To contact Dell for sales, technical support, or customer service issues:

- 1. Go to Dell.com/support.
- 2. Select your support category.
- 3. Verify your country or region in the Choose a Country/Region drop-down list at the bottom of the page.
- 4. Select the appropriate service or support link based on your need.